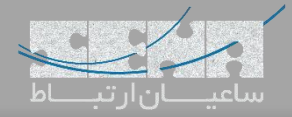

## **برقراری ارتباط میان مراکز تلفنی Yeastar و FreePBX**

مراکز تلفنی سری S، سری جدید مراکز تلفنی شرکت یستار هستند که عالوه بر تغییرات در طراحی سختافزاری، پلتفرم نرمافزاری آن نیز تغییرات چشمگیری داشته و قابلیتهای بسیاری به آن اضافه گردیده است. یکی از سناریوهای رایج، روش برقراری ارتباط میان این مراکز تلفنی و FreePBX به عنوان محبوبترین مرکز تلفن متن باز دنیاست. برای برقراری ارتباط میان این دو سیستم تلفنی، روشهای مختلفی وجود دارد که رایجترین آنها، ترانک SIP میباشد. در ادامه ابتدا تنظیمات مربوط به مرکز تلفن یستار و سپس سرور FreePBX را بررسی میکنیم.

**تنظیمات مرکز تلفن یستار:**

ابتدا وارد پنل تحت وب مرکز تلفن و سپس قسمت Settings شوید. توجه: آدرس IP پیش فرض دستگاههای Yeastar" 192.168.5.150 "بوده و نام کاربری "admin "و رمز عبور "password" میباشد.

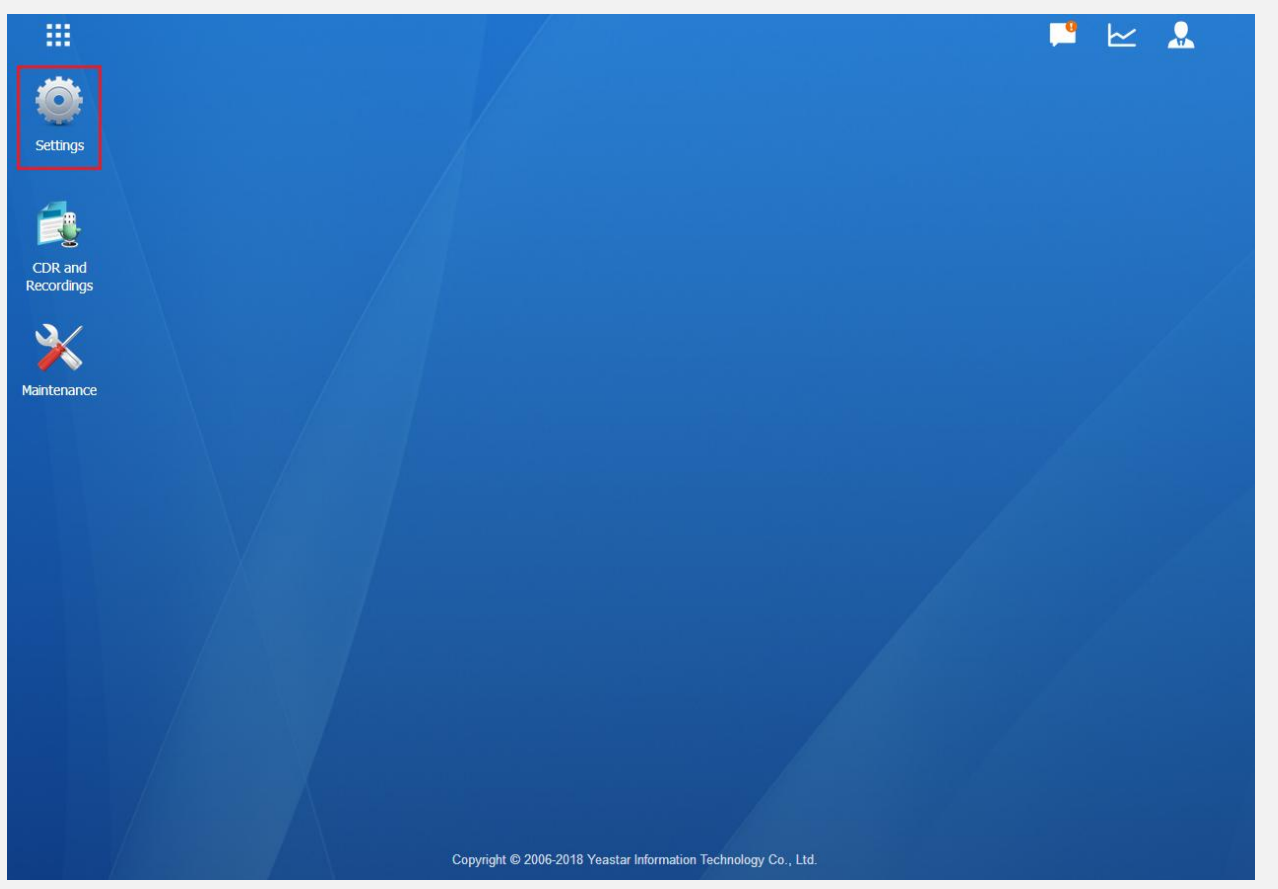

سپس در پنجره باز شده، وارد بخش Trunks شوید:

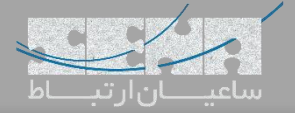

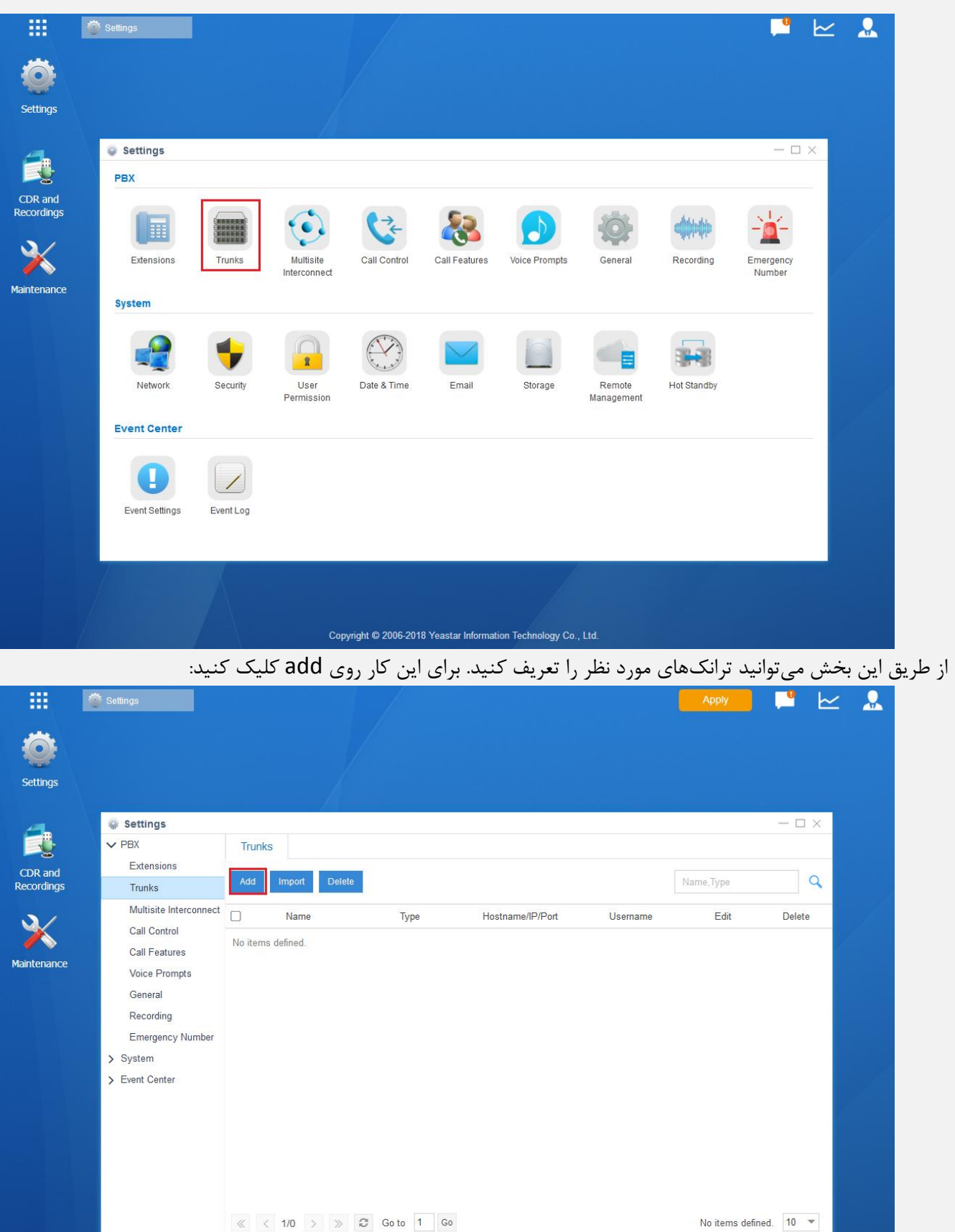

سپس در صفحه باز شده اطالعات مورد نیاز برای تعریف ترانک سیپ را وارد نمایید:

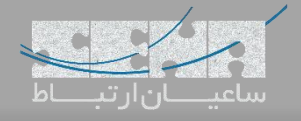

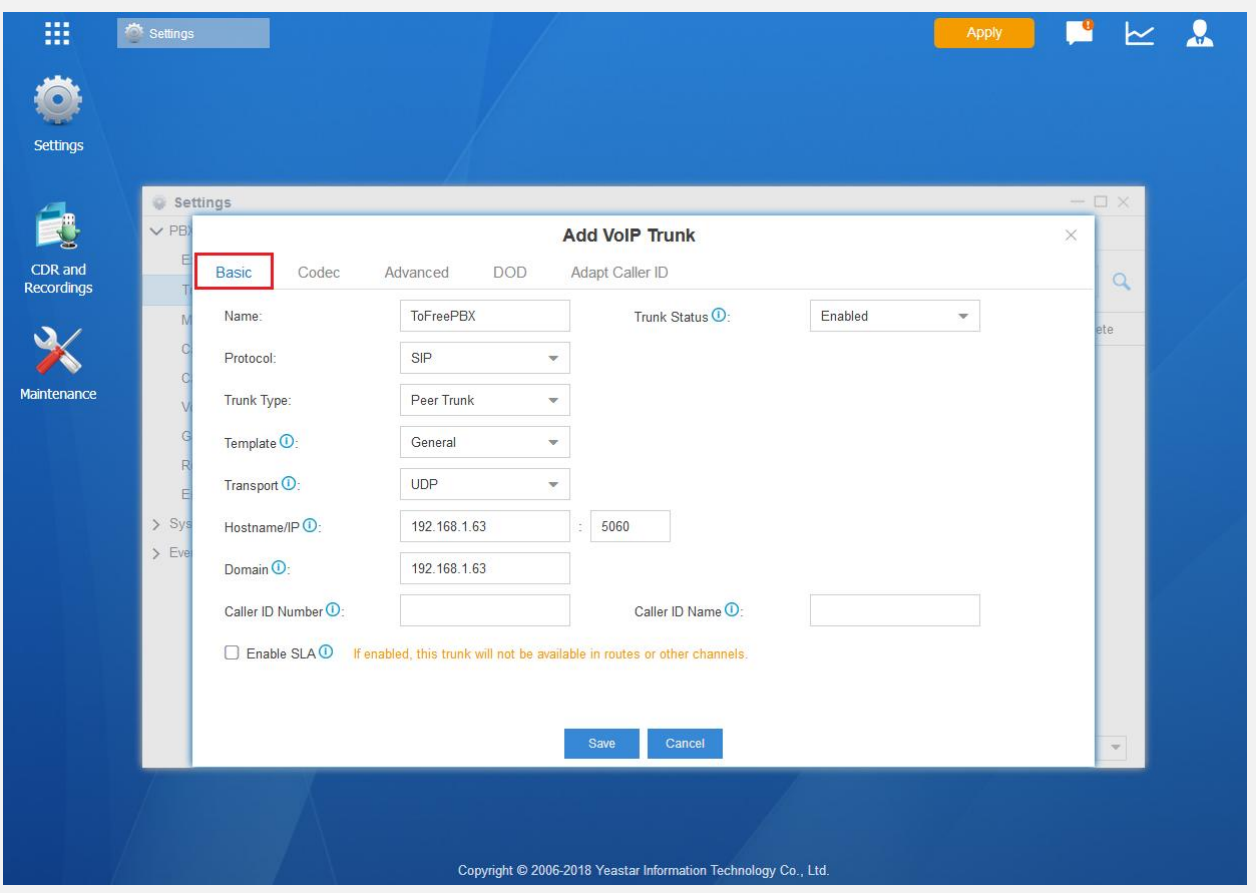

فیلدهای مهم این بخش عبارتند از: Name: تعریف یک نام دلخواه برای ترانک Protocol: نوع پروتکل استفاده شده برای ترانک که باید از میان SIP و AIX انتخاب گردد. در این جا ما از SIP استفاده خواهیم کرد. Trunk Type: نوع ترانک در این بخش مشخص میگردد که در اینجا نوع Peer Trunk را میبایست انتخاب نمایید. IP/Hostname: در اینجا آدرس آیپی سرور FreePBX را وارد کرده و پورت مربوط به SIP را مشخص نمایید. به صورت پیش فرض 5060 صحیح می باشد. Domain: آدرس دامین سرور FreePBX باید در این بخش وارد گردد که میتوان همان آدرس آیپی را مجدد وارد کرد. سپس تنظیمات را Save نمایید.

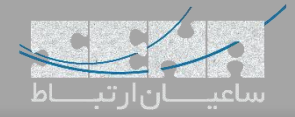

**تنظیمات FreePBX:**

وارد محیط گرافیکی FreePBX شده و وارد مسیر Connectivity -> Trunks شوید و سپس روی Add Trunk کلیک کرده و مانند تصویر زیر Trunk PJSIP\_Chan Add را انتخاب کنید:

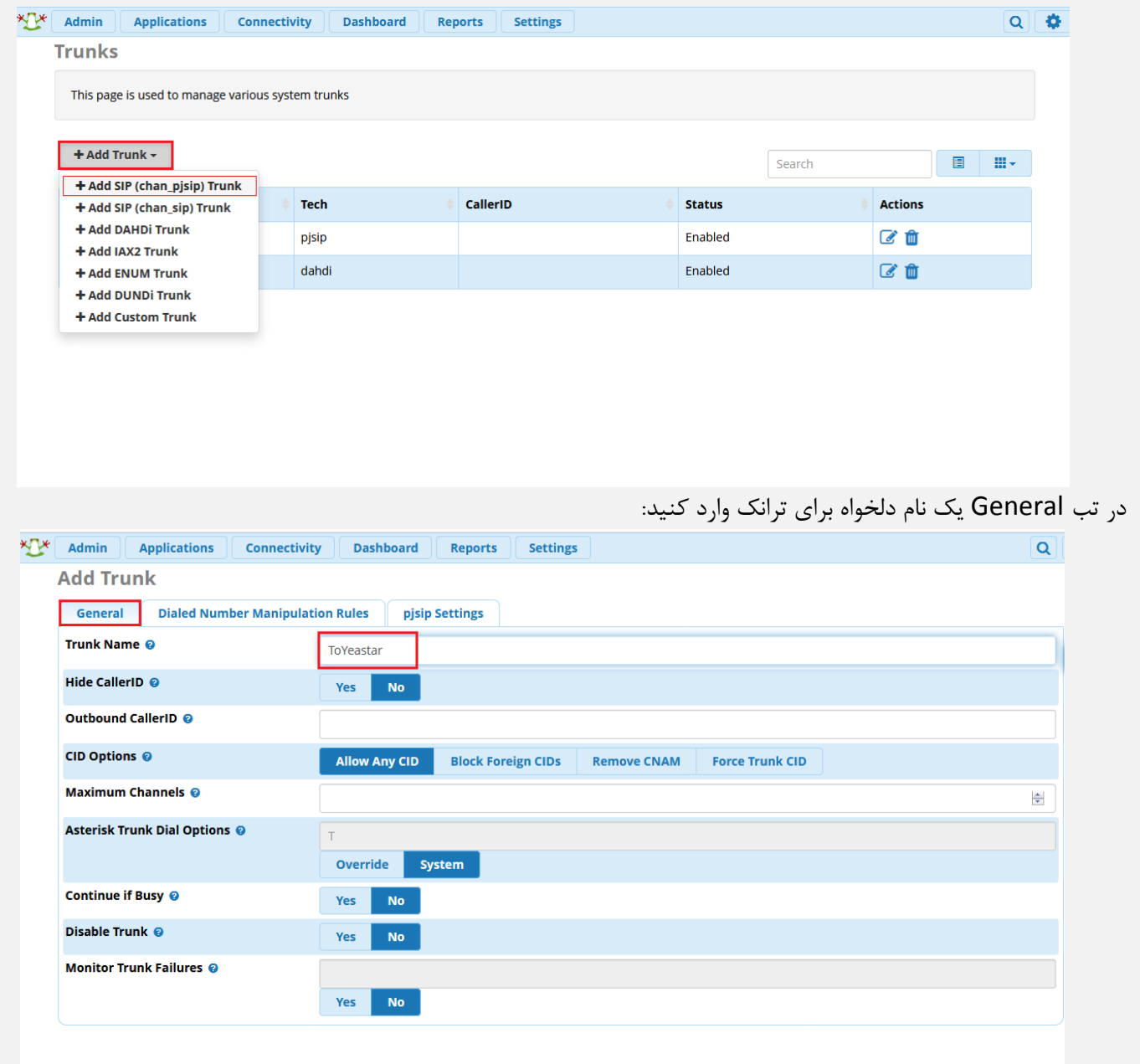

سپس وارد تب Settings pjsip شده و مانند تصویر زیر تنظیمات مورد نیاز را انجام دهید:

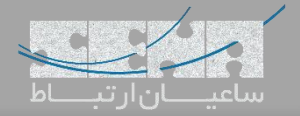

Endpoint: dpma\_endpoint

Objects found: 3

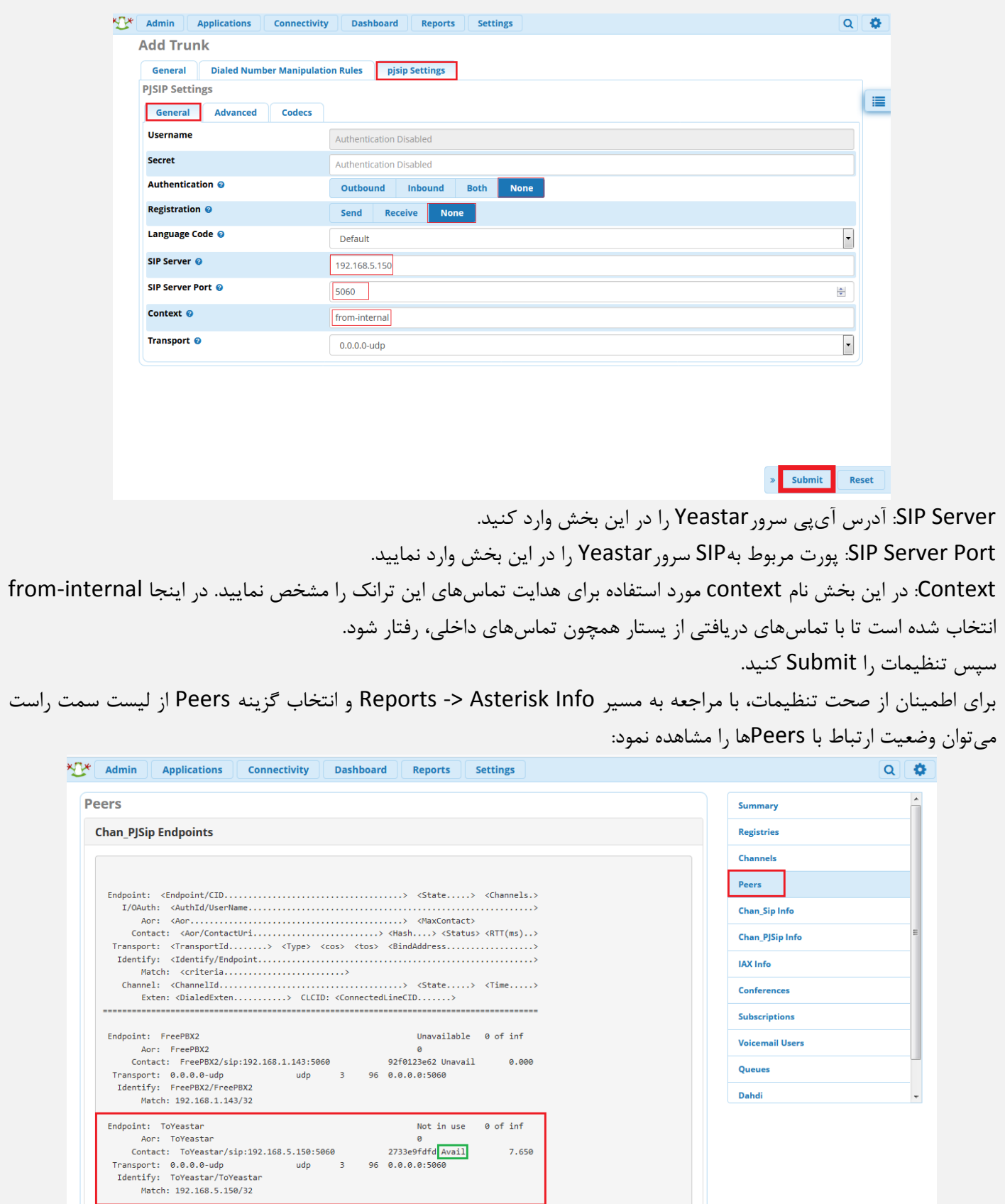

7.650

Unavailable 0 of inf

همانطور که در تصویر باال مشاهده میشود ترانک FreePBX با Yeastar با موفقیت برقرار شده است.

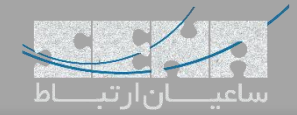

## **تعریف Route خروجی در Yeastar:**

سپس تنظیمات را مانند زیر انجام دهید:

```
حال برای انتقال تماسهای خروجی Yeastar به سمت FreePBX وارد مسیر زیر شوید:
```
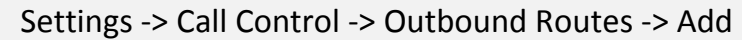

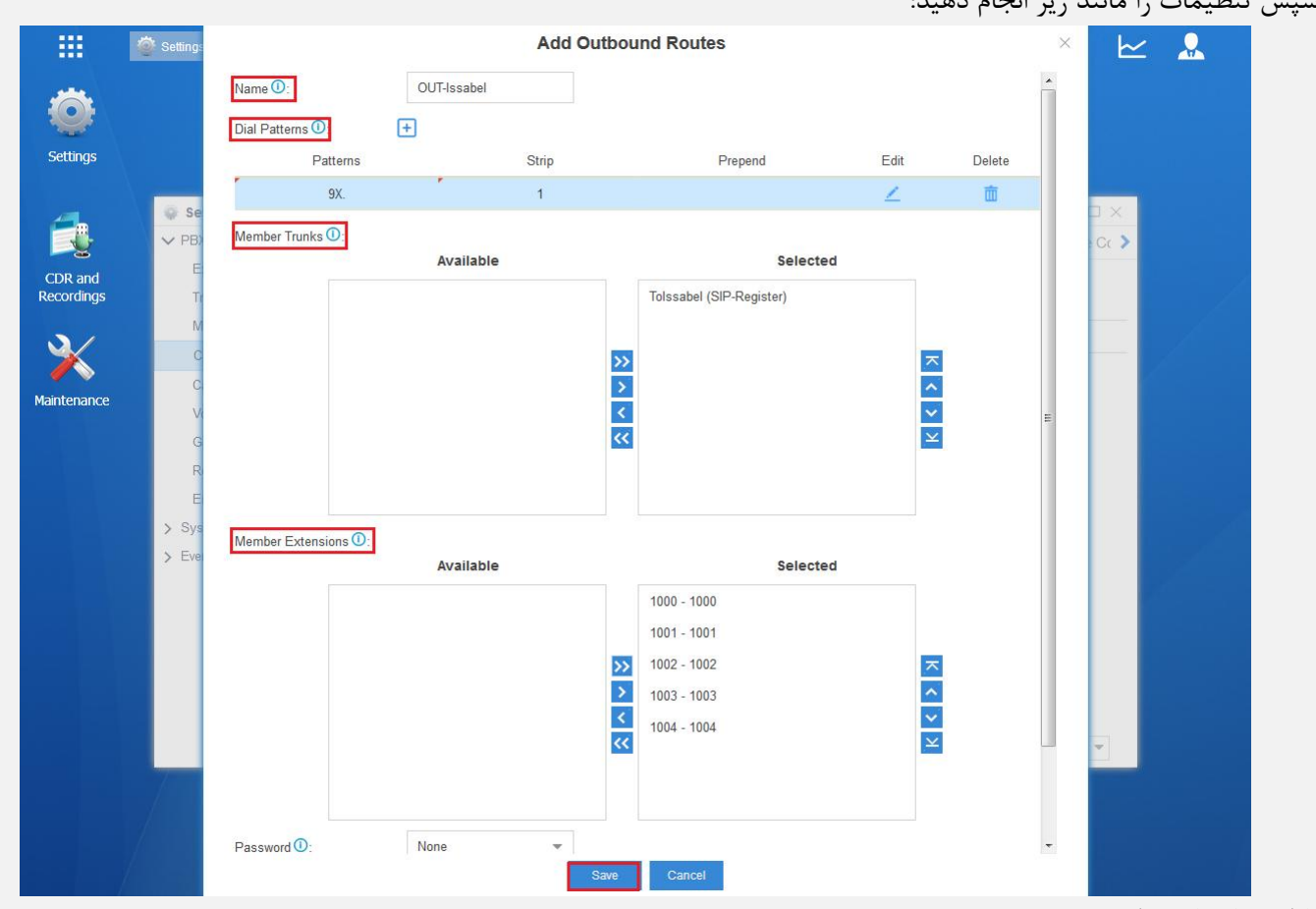

پارامترها عبارتند از:

Name: وارد کردن نامی دلخواه برای Route

Dial Patterns: در اینجا در بخش Patterns مقدار ".9X"بدین معنی میباشد که هرشمارهای که با 9 گرفته شود و سپس در بخش Strip مقدار "1" بدین معنی میباشد که عدد اول شماره گرفته شده قبل از ارسال حذف شود )در اینجا Strip مانندPrefix میباشد با این تفاوت که "1" Strip یعنی عدد اول بخش Patterns حذف گردد(

Trunks Member: در این قسمت نام ترانک مورد نظر را از لیست Available انتخاب کرده و به لیست Selected انتقال دهید. Member Extensions: در این قسمت لیست Extensionهایی که میتوانند از این Route خروجی استفاده کنند را از لیست Available انتخاب کرده و به لیست Selected انتقال دهید.

در صورت تمایل برای ایجاد پسورد قبل از تماس ابتدا حالت Password را روی PIN Single قرار داده و سپس یک پسورد در بخش Password قرار دهید که در تصویر با توجه به عدم تمایل برای ست کردن پسورد؛ حالت Password روی None قرار دارد. در آخر تنظیمات را Save نمایید.

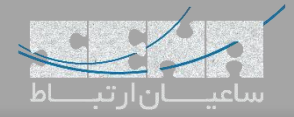

## **تعریف Route خروجی در FreePBX:**

برای این کار وارد مسیر Connectivity -> Outbound Routes شده و روی Add Outbound Route کلیک کنید و سپس تنظیمات را مانند تصویر زیر انجام دهید:

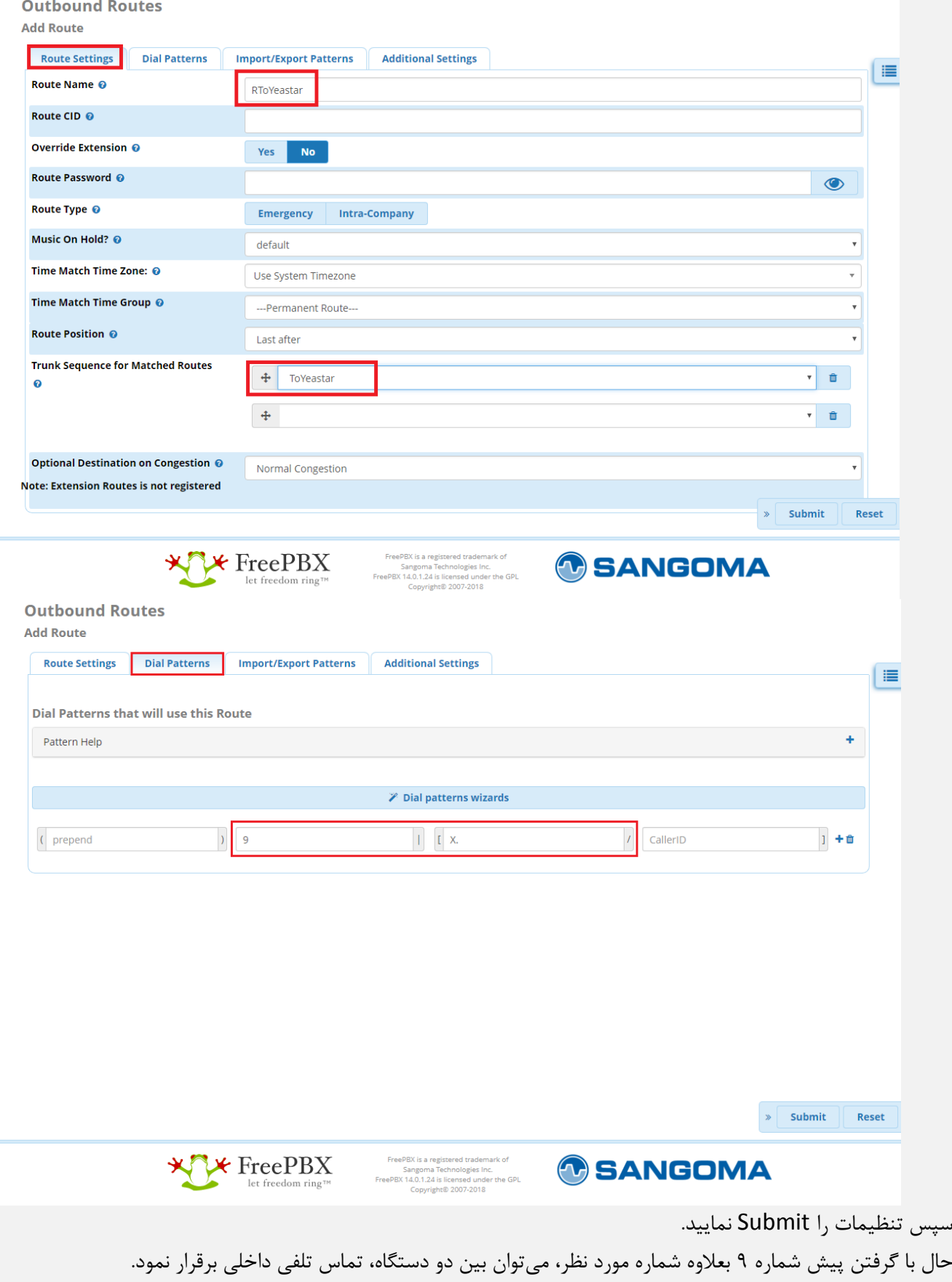

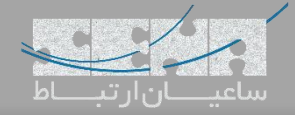

**نکته : ایجاد ترانک به همراه Registration:** 

در شرایطی که نیاز هست تا ترانک در سمت دیگر رجیستر شود، باید تنظیمات ذیل را انجام دهید: ابتدا برای تعریف ترانک در محیط FreePBX وارد مسیر Connectivity -> Trunks شده و سپس (Add SIP (chan\_pjsip Trunk را انتخاب نمایید.

در صفحه اول داخل بخش Name Trunk یک نام دلخواه برای ترانک وارد کرده و سپس وارد لبه Setting pjsip شده و مانند تصویر زیر تنظیمات الزم را وارد کرده و سپس Submit کنید:

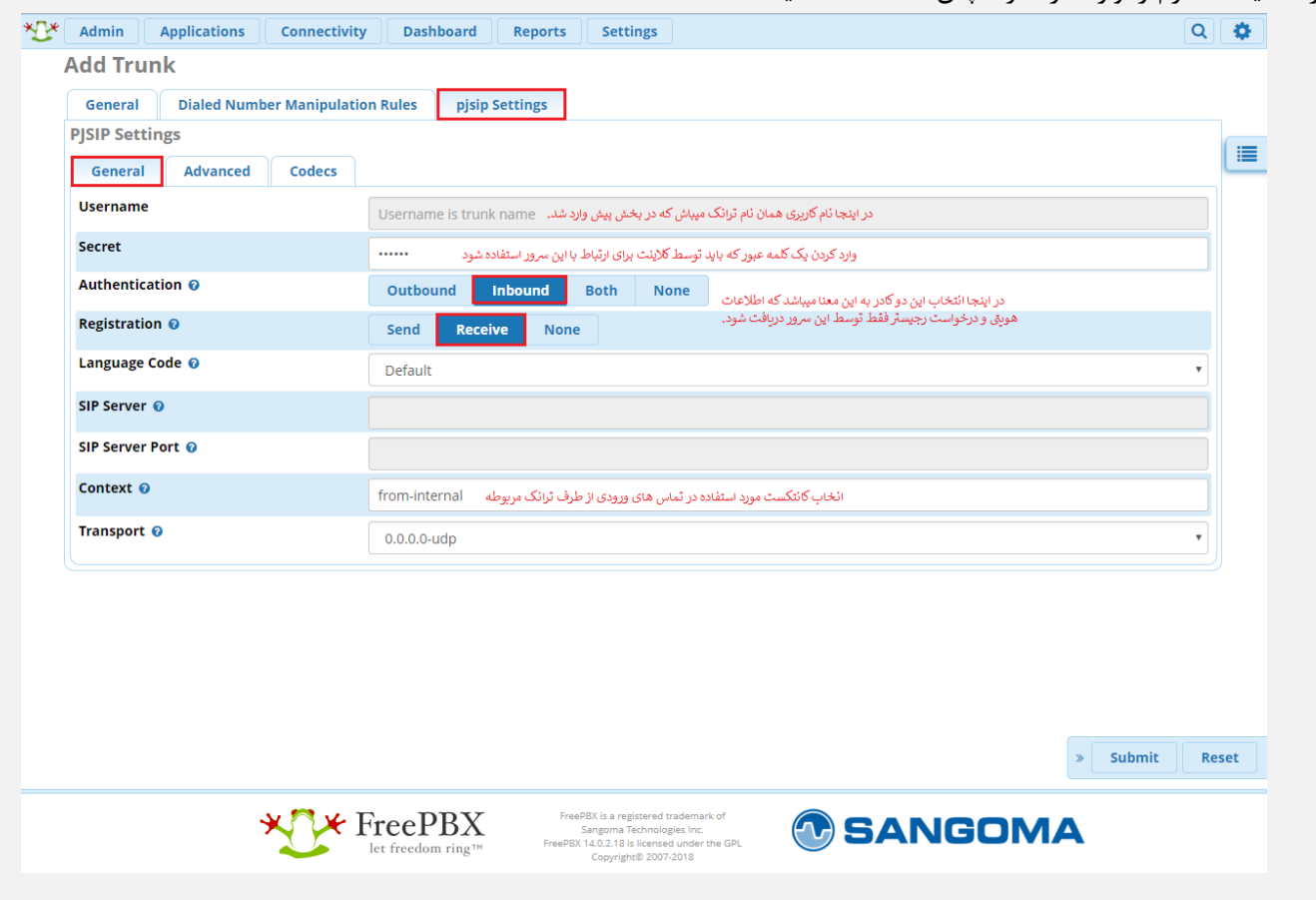

سپس وارد محیط گرافیکی Yeastar شده و به مسیر Trunks> - Settings وارد شوید. گزینهی Add را انتخاب کرده و تنظیمات را مانند تصویر زیر انجام داده و سپس Save نمایید.

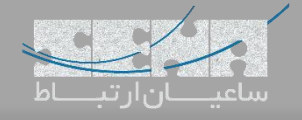

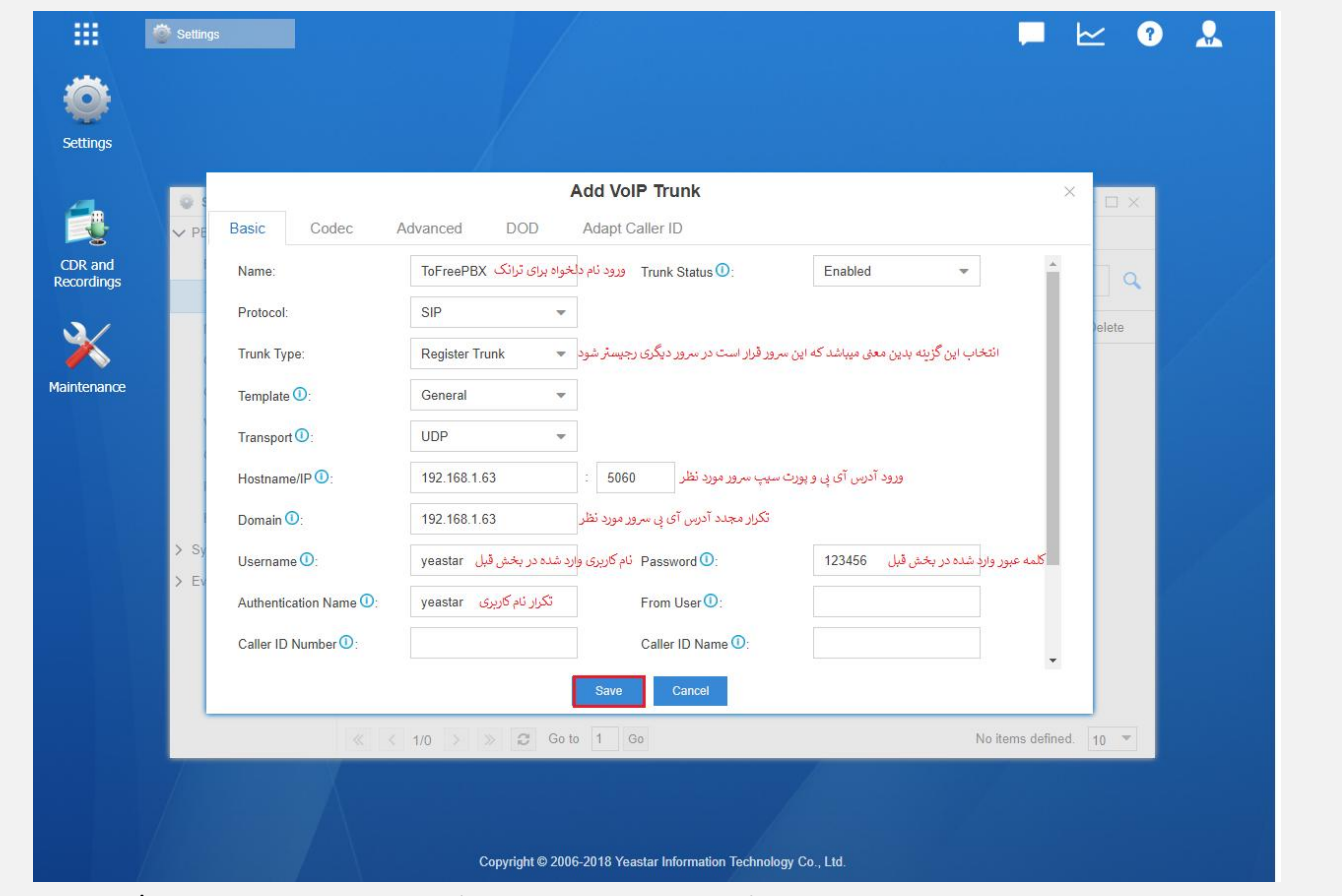

پس از انجام تنظیمات در Yeastar با رفتن به مسیر Monitor PBX> - Menu Main و سپس انتخاب بخش Trunks میتوان از

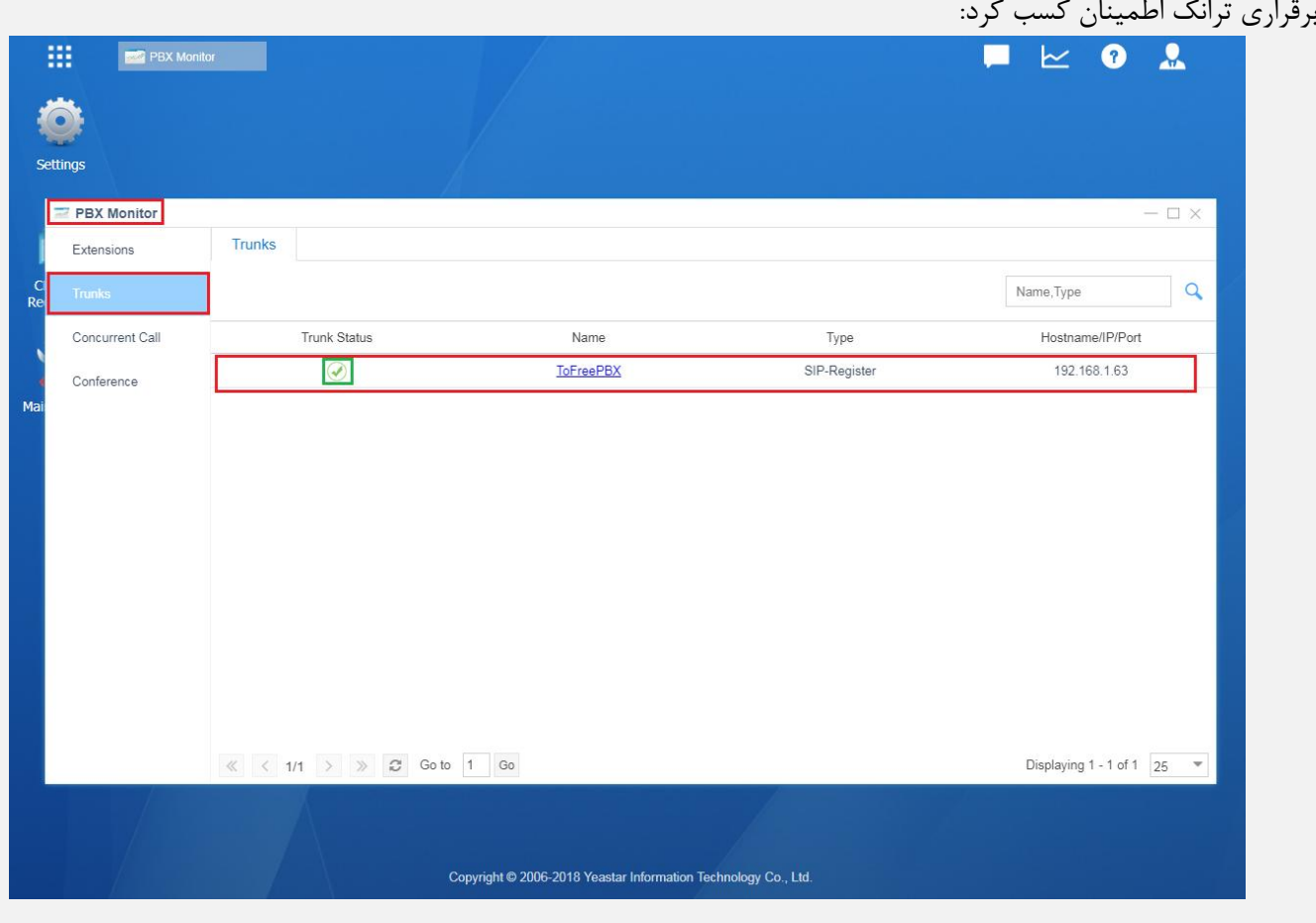